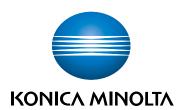

# bizhub C3100i SETUP GUIDE

**ORIGINAL INSTRUCTIONS** 

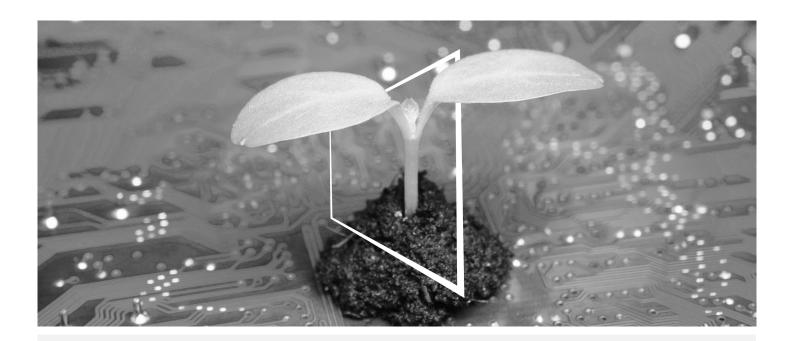

# **DIGITAL RESOURCES HUB**

## SUSTAINABLE AND ALWAYS UP-TO-DATE!

Our pool of digital resources allows you to make your operations more sustainable and efficient. Access all latest materials and training resources around your system whilst contributing to a more sustainable environment. No need for extensive search and without having to print anything on paper.

#### Latest information at the click of a button Download Center

Download printer drivers, utilities, user guides etc. all from one place — with the assurance that it is the most up-to-date information.

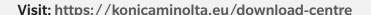

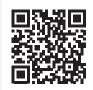

# **Step-by-step guidance for your system iTraining**

iTraining provides an online product introduction that uses clear video sequences with detailed explanations of all the important functions of your system. This step-by-step guidance makes getting to know your system easy.

Visit: https://itraining.konicaminolta.eu

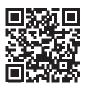

# 1 Setup Guide

#### NOTICE

Please read the Safety information before setting up this machine.

# 1. Check the items included in the package.

- Main unit
- Power cord

# 2. Pull out the tapes.

- 1 Remove all transport securing tapes from the system.
- 2 Open the right side cover.

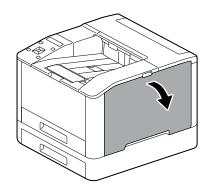

3 Pull out the four tapes.

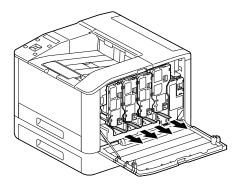

4 Close the right side cover.

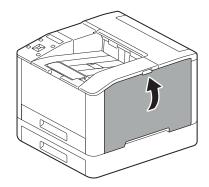

## 3. Load the paper into the tray.

Supporting the paper tray with both hands, pull it out completely.

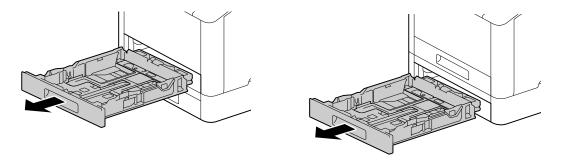

Move the paper guides to the position to fit the paper size.

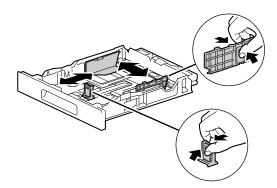

3 Place the side you want to print on facing up, and load the paper with its leading edge aligned with the interior end of the tray.

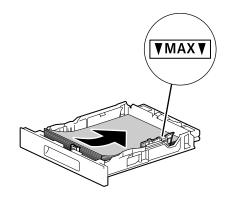

#### **NOTICE**

Do not load an excessive number of sheets such that the top of the stack is higher than the ▼ mark. If paper is curled, flatten it before loading it.

Insert the paper tray into the machine main unit, and press it in slowly until it stops.

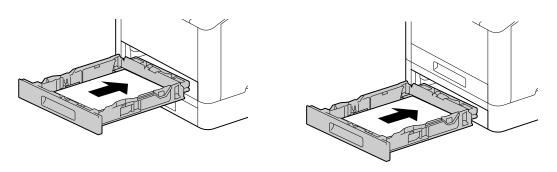

1-2 bizhub C3100i

# 4. When using with a wired LAN or USB, connect the cable.

If you want to make a wireless LAN connection, proceed to step 5.

## Connecting to a Wired Network

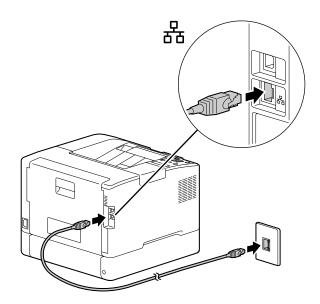

## Connecting to a Computer With USB

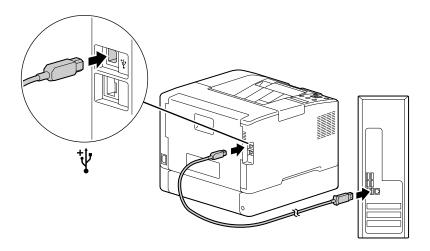

1 Connect the power cord to this machine and an outlet.

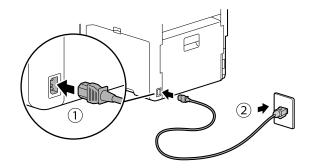

2 Press the 🖒 I & (Power Supply / Power Saver) button.

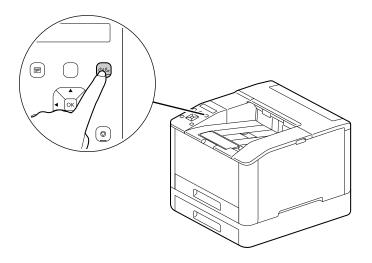

1-4 bizhub C3100i

#### 6. Setting up initial settings of the machine.

- Press the ▲ or ▼ button to select a language, then press the (ox) button.
- 2 Press the (ok) button.
- 3 You can change the machine administrator's password for Internet Services.
  - → The machine administrator's default password is the 13-digit serial number indicated on the back of the machine. Follow the on-screen instructions to enter the current password (serial number), a new password containing at least 4 digits, and the same new password again.

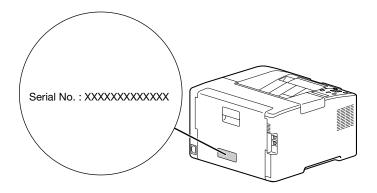

- → You can also select [Skip] with the ▲ or ▼ button and change the password later. If you select [Skip], the machine administrator's password can only be changed from the Internet Services. For details on Internet Services, refer to the [User's Guide].
- 4 Press the ok button.

#### 7. When using with a wireless LAN, make the following settings.

This section describes how to connect using WPS (push button method).

- 1 Hold down the WPS key on the Control Panel.
- 2 Follow the on-screen instructions to press the WPS button attached to the wireless LAN access point within 2 minutes.

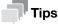

When connection to an access point or wireless router is complete, the machine will restart automatically. For details, refer to the [User's Guide].

#### 8. Install the software.

#### **Windows**

- Extract [Printer Software] after downloading to the computer, and double-click on "Launcher.exe" in the generated folder.
- 2 Click on [Quick Setup].

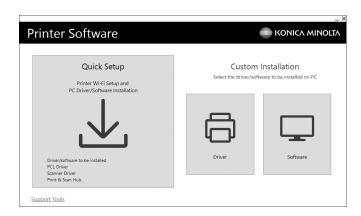

3 Follow the on-screen instructions to complete the setup.

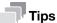

If you want to select and install only the software you need, select the desired software from [Custom Installation]. For details, refer to the [User's Guide].

1-6 bizhub C3100i

#### Mac

This section describes how to add this machine via Bonjour connection using macOS 10.15 as an example.

#### **NOTICE**

When you want to use a USB connection or manually set the IP address, refer to the [User's Guide].

- Download software to your computer.
- 2 Double-click on the downloaded dmg file.
- 3 Double-click the pkg file in the folder.
- 4 Follow the on-screen instructions to complete the setup.
- 5 From the [Apple] menu, open [System Preferences], and click on [Printers & Scanners].
- 6 Click on +.

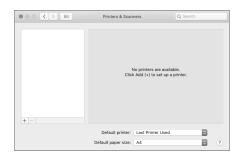

- 7 From [Name], select the name for the machine displayed as [Bonjour Multifunction] or [Bonjour] in the [Kind] column.
- 8 From [Use], select a driver compatible with the machine.
- 9 Click on [Add].
- 10 Specify an optional accessory already installed on the machine, and click [OK].
- 11 Make sure that the machine is displayed in [Printers].

1-8 bizhub C3100i